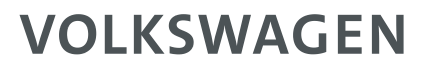

AKTIENGESELLSCHAFT

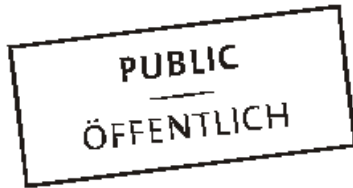

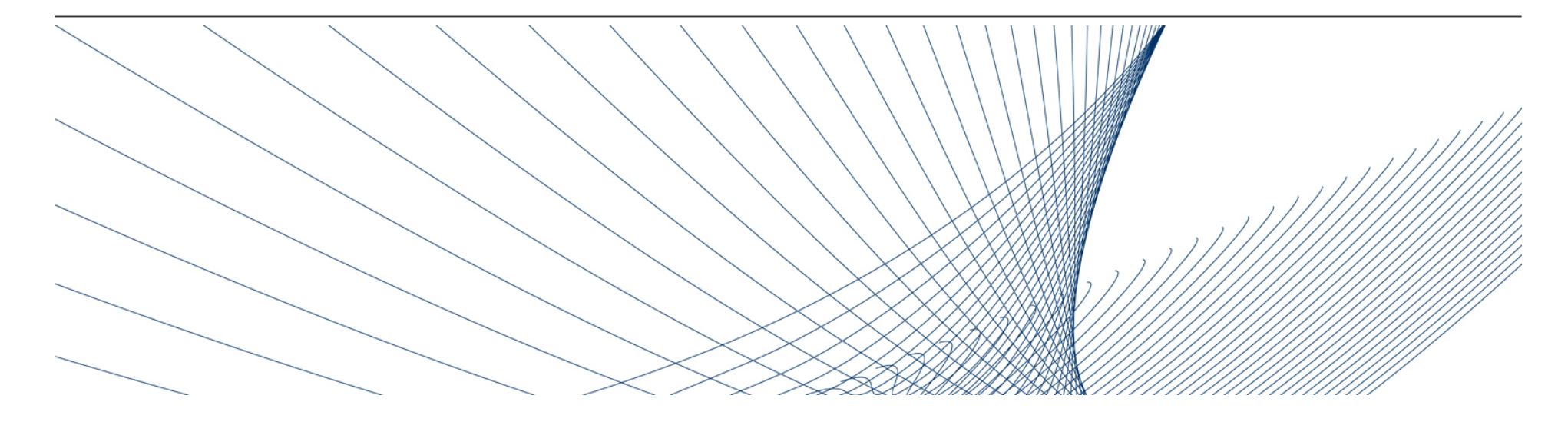

# **Der Registrierungsprozess**

# Supplier Integration Team (SIT)

# **Funktion der Plattform**

Der Volkswagen Konzern hat für seine weltweiten Einkaufsprozesse und für die Steigerung qualitativer Lieferantenprozesse die ONE.Konzern Business Plattform (kurz: ONE.KBP) gegründet.

Seit Einführung der Konzern Business Plattform im Jahr 2003 haben alle Beteiligten durch die hocheffiziente Kommunikations- und Interaktionskompetenz, durch deutlich bessere Transparenz und optimierte Prozesse, ihre Wettbewerbsfähigkeit verbessern können.

Die ONE.Konzern Business Plattform ist eine dynamische Plattform, die kontinuierlich auf eine optimale Zusammenarbeit zwischen Zulieferern und dem Volkswagen Konzern angepasst wird. Mit der ONE.Konzern Business Plattform ist ein Medium entstanden, welches die ohnehin ausgezeichneten Lieferantenbeziehungen auf ein neues Qualitätsniveau gebracht hat.

**Kurz gesagt:** Dieses Medium stärkt die Wettbewerbsfähigkeit von uns allen.

# **Als Partner registrieren**

## **Partner unserer ONE.Konzern Business Plattform werden: Was heißt das?**

Über einen mehrstufigen Registrierungsprozess werden Sie autorisierter Nutzer unserer ONE.Konzern Business Plattform.

So können Sie später mit nur einem Benutzeraccount alle für Sie freigeschalteten Anwendungen und Informationsdienste nutzen.

Sie erreichen unsere ONE.Konzern Business Plattform über www.vwgroupsupply.com.

# **Registrierungsübersicht**

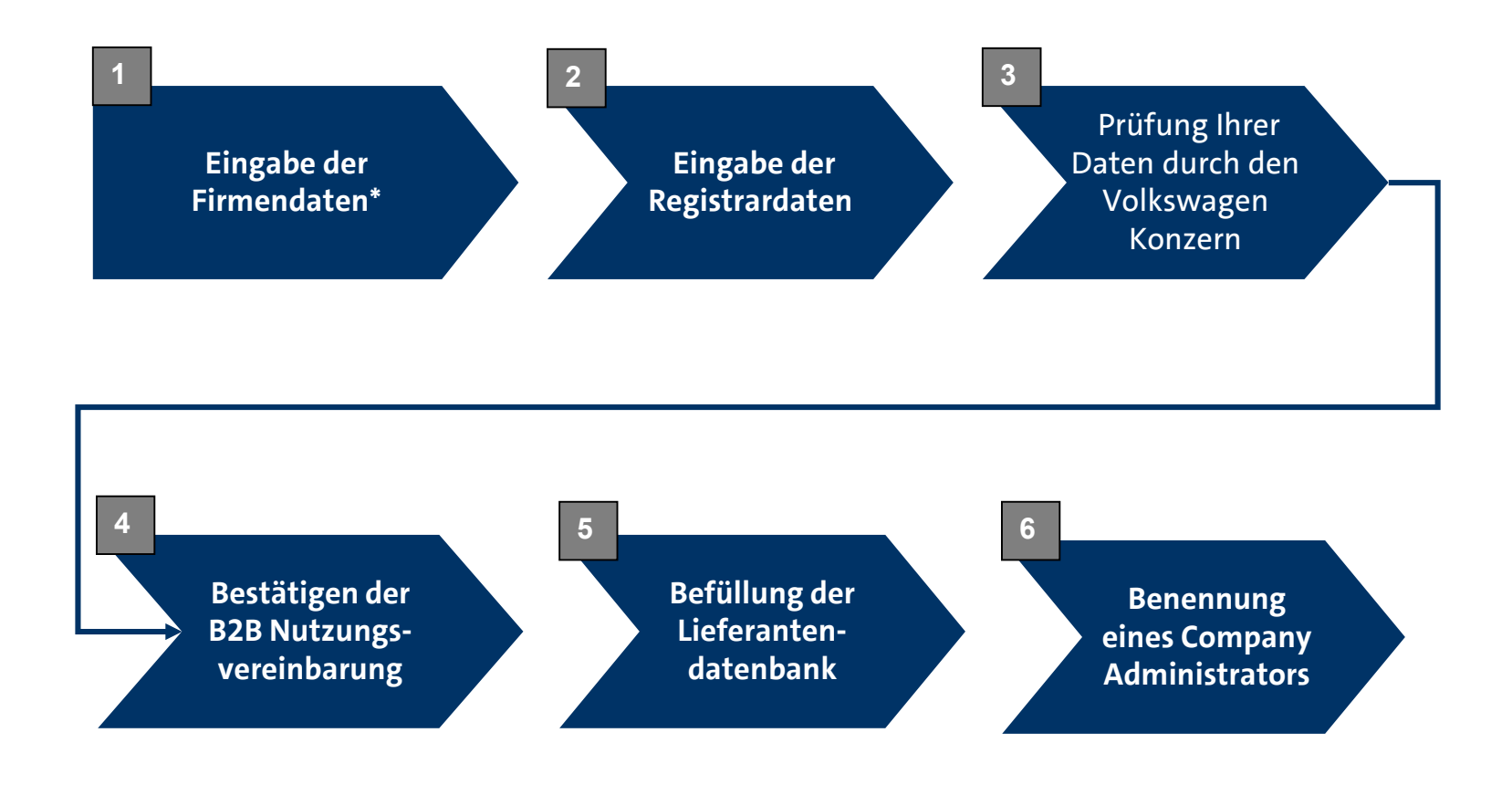

**\* Fettgedruckter Text:** 

Dieser Prozessschritt erfolgt durch den Lieferanten.

AKTIENGESELLSCHAFT

# **Als Partner registrieren**

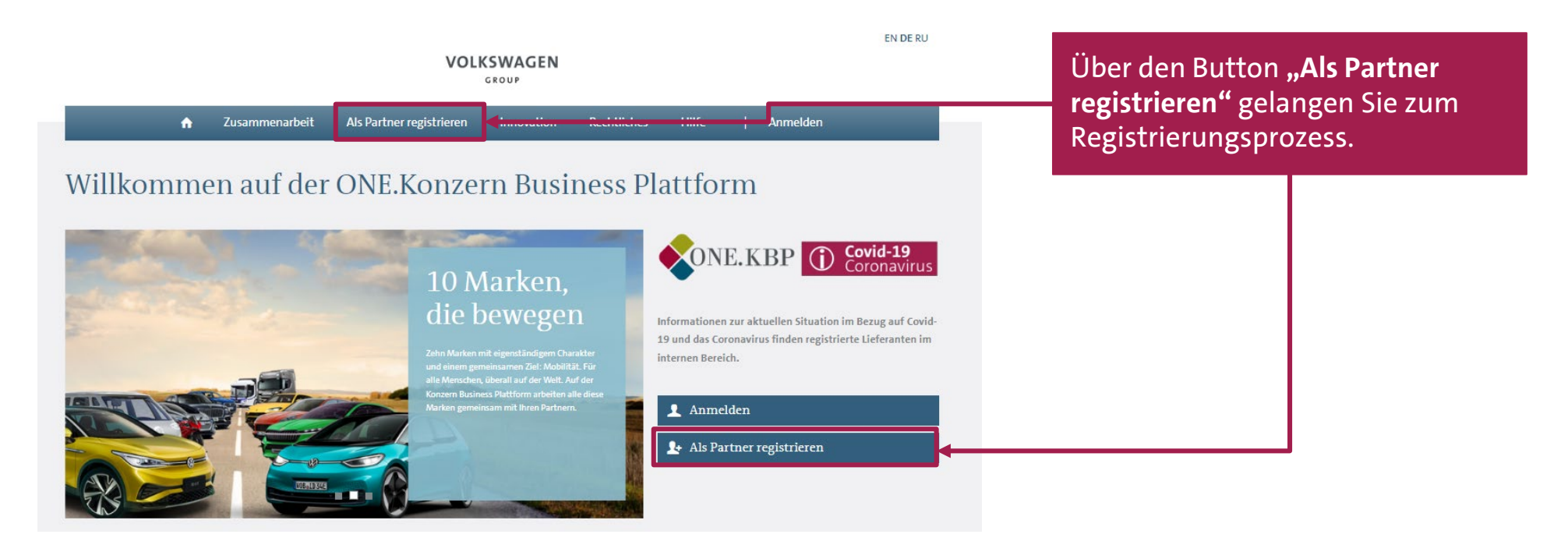

AKTIENGESELLSCHAFT

# **Als Partner registrieren**

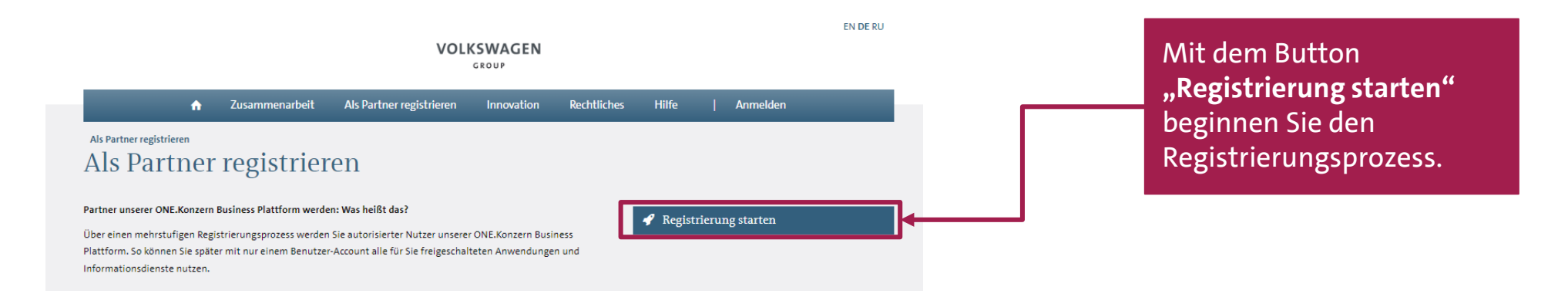

AKTIENGESELLSCHAFT

# **Lieferanten-Selbstauskunft**

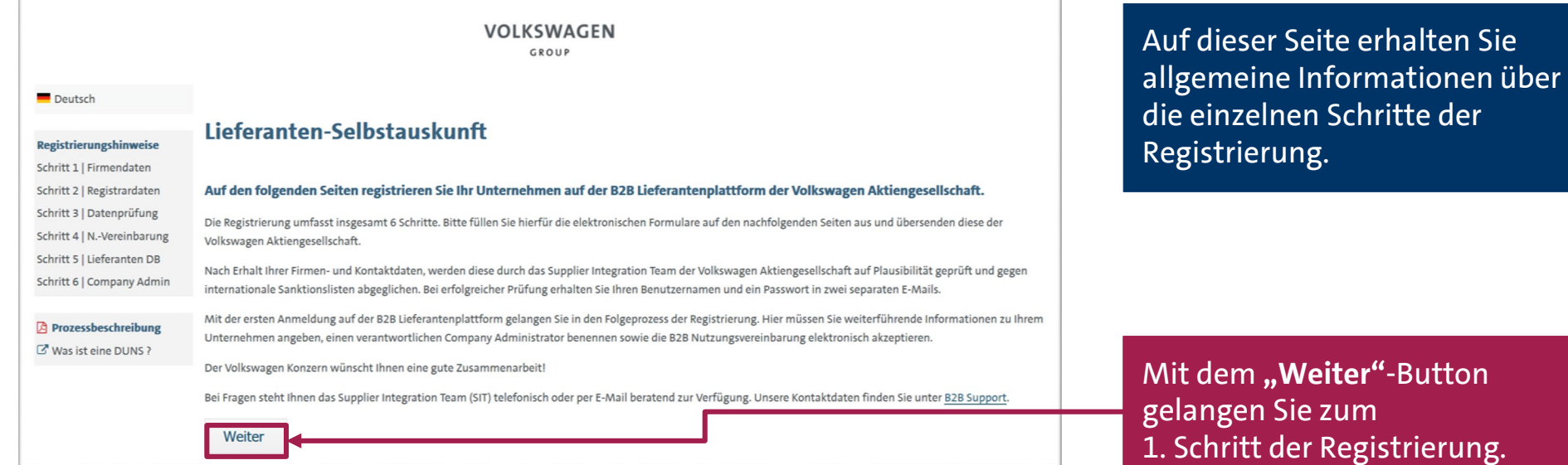

AKTIENGESELLSCHAFT

# **Schritt 1: Angaben zur Firma**

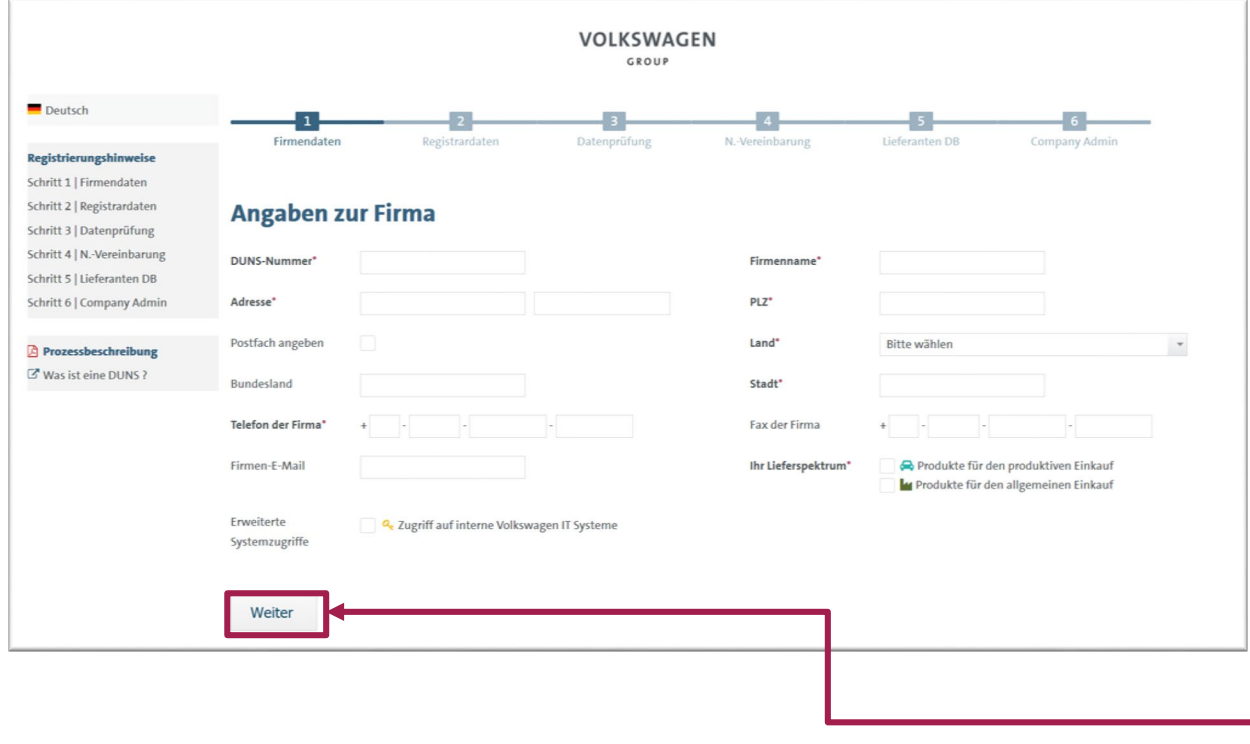

#### Hier tragen Sie die Daten Ihres Unternehmens ein.

Bitte beachten Sie, dass bei Unternehmen mit mehreren Standorten diese eventuell auch mehrere DUNS Nummern haben. Bitte klären Sie vorab, welche DUNS Nummer Sie registrieren möchten.

Nach Eintragung der Daten gelangen Sie mit einem Klick auf **"Weiter"** in den 2. Schritt der Registrierung.

**AKTIENGESELLSCHAFT** 

# **Schritt 2: Daten des Registrars**

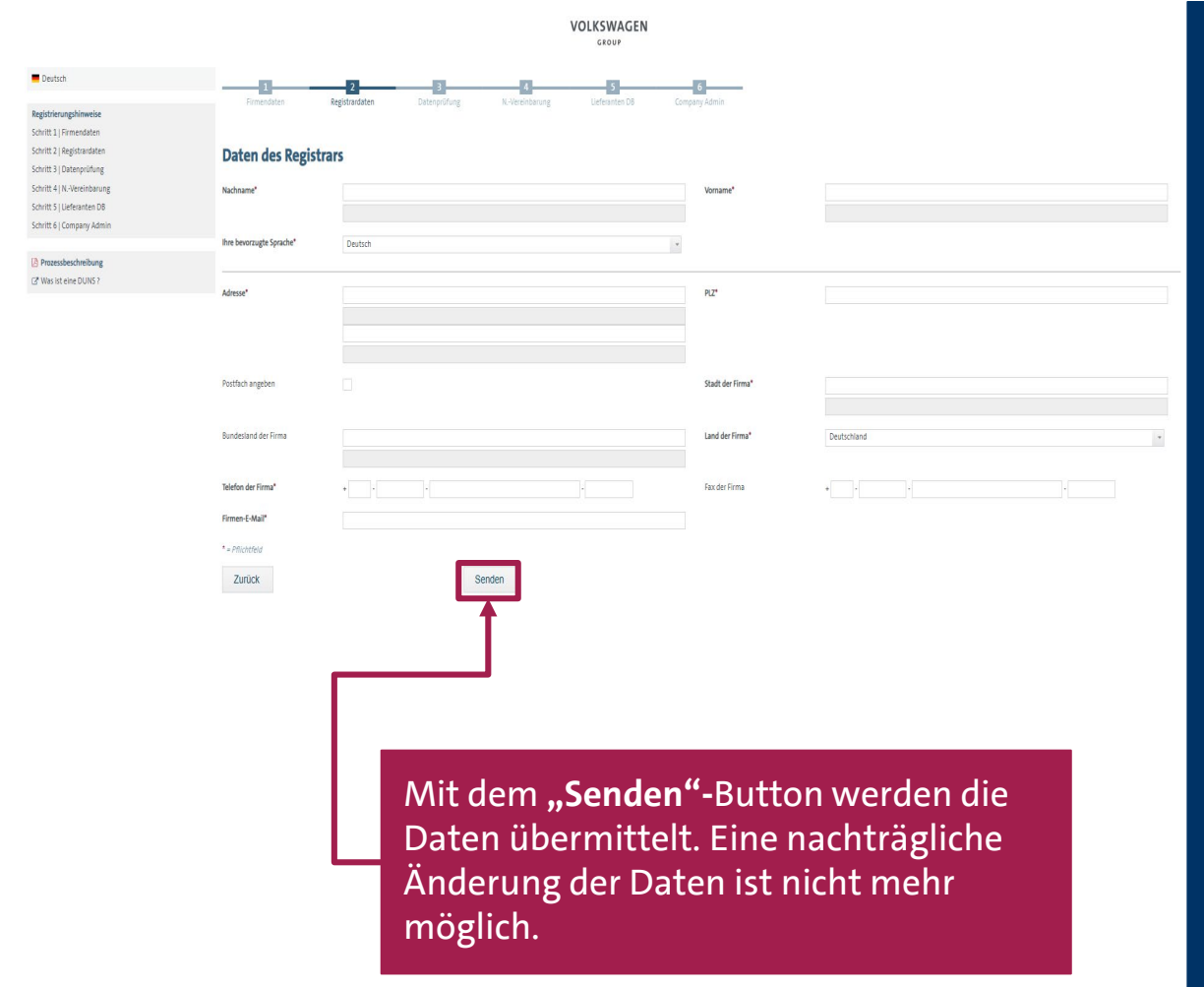

#### Hier müssen Sie die Daten des Registrars eintragen. Zu beachten ist Folgendes:

- Der Registrar muss eine natürliche Person sein (Bezeichnungen wie z. B. "IT-Support" sind nicht zulässig).
- Der Registrar muss derjenige sein, der die Registrierung vornimmt (nicht unbedingt der Geschäftsführer).
- Hier darf nur das internationale Alphabet verwendet werden (kein  $,B^{\prime\prime},.,\ddot{a}^{\prime\prime},.,\ddot{u}^{\prime\prime}$  usw.)
- Die E-Mail-Adresse muss eine personalisierte E-Mail-Adresse sein (allgemeine E-Mail-Adressen werden nicht akzeptiert; z. B. info@...).
- Die E-Mail-Domain muss mit dem Firmennamen übereinstimmen (keine Freemail-Adressen wie z. B. @yahoo.de; @web.de usw.).

AKTIENGESELLSCHAFT

# **Abschluss Lieferanten-Selbstauskunft**

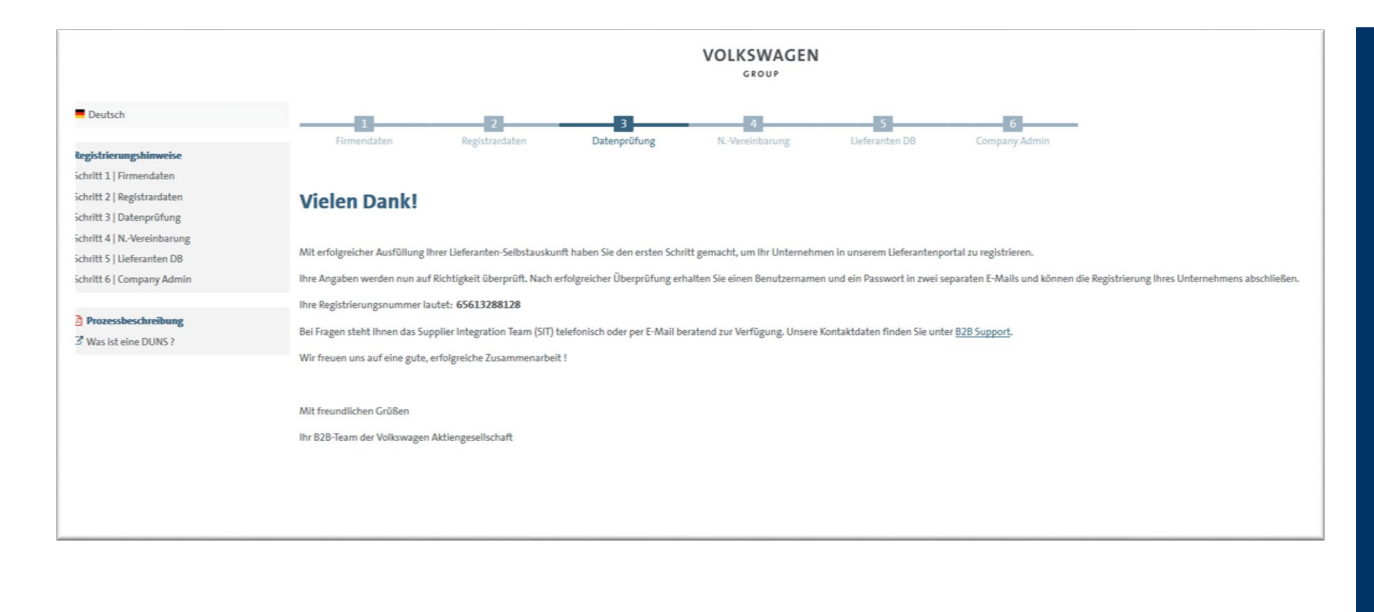

Mit dem Versenden werden die Daten automatisch an Volkswagen übermittelt. Nun werden die Daten auf Richtigkeit überprüft und mit den Daten von Dun & Bradstreet/Upik abgeglichen.

Nach erfolgreicher Überprüfung erhält der Registrar automatisch einen Benutzernamen und eine Aufforderung zur Identitätsbestätigung für die ONE.Konzern Business Plattform per E-Mail.

AKTIENGESELLSCHAFT

## **Abschluss Lieferanten-Selbstauskunft**

#### b2bteam

DUNS: 999175557, Registrierung für die Konzern Business Plattform der Volkswagen AG

Aufbewahrungsrichtlinie 0.1 Initialklasse (2 Jahre) Die zusätzlichen Zeilenumbrüche wurden aus dieser Nachricht entfernt

#### Sehr geehrter Registrar.

vielen Dank für die Registrierung Ihres Unternehmens auf der Konzern Business Plattform der Volkswagen AG (www.vwgroupsupply.com)

Mit erfolgreicher Befüllung der Lieferanten-Selbstauskunft haben Sie den ersten und zweiten Schritt absolviert.

Ihre Registrierungsnummer lautet: 65871955776

Ihre Angaben werden nun auf Richtigkeit überprüft

Nach erfolgreicher Überprüfung erhalten Sie einen Benutzernamen und ein Passwort in zwei separat generierten E-Malls und müssen die Registrierung ihres Unternehmens nach dem Login mit den drei Folgeschritten 4. 5 und 6 abs

Die 6 Schritte bis zur vollständigen Registrierung: 1. Eingabe der Firmendaten 2. Eingabe der Registrardaten 3. Prüfung Ihrer Daten durch den Volkswagen Konzern 4. Bestätigen der B2B Nutzungsvereinbarung 5. Befüllung der Lieferantendatenbank 6. Benennen eines Company Administrators

Dies ist eine vom System automatisch generierte E-Mail.

Für Fragen rund um die Konzern Business Plattform stehen wir Ihnen telefonisch oder per E-Mail beratend zur Verfügung. Unsere Kontaktdaten finden Sie unter B2B Support (http://www.wygroupsupply.com/one-kbp-pub/de/kbp\_publi

Mit freundlichen Grüßer

Ihr Team der Konzern Business Plattform

Der Registrar wird automatisch per E-Mail über den Eingang der Lieferanten-Selbstauskunft informiert. In dieser E-Mail wird auch die Registrierungsnummer nochmals mitgeteilt.

AKTIENGESELLSCHAFT

# **Zugangsdaten**

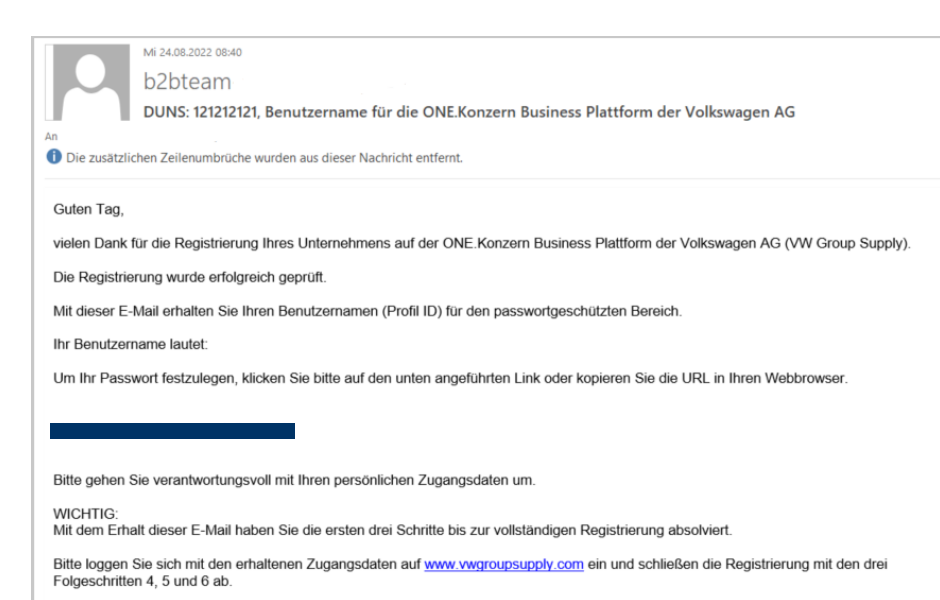

Die 6 Schritte bis zur vollständigen Registrierung:

- 1. Eingabe der Firmendaten
- 2. Eingabe der Registrardaten

3. Prüfung Ihrer Daten durch den Volkswagen Konzern 4. Bestätigen der B2B Nutzungsvereinbarung 5. Befüllung der Lieferantendatenbank 6. Benennen eines Company Administrators

Dies ist eine vom System automatisch generierte E-Mail.

Für Fragen rund um die Konzern Business Plattform stehen wir Ihnen telefonisch oder per E-Mail beratend zur Verfügung. Unsere Kontaktdaten finden Sie unter B2B Support (http://www.vwgroupsupply.com/one-kbp-pub/de/kbp\_public/support/support.html)

Mit freundlichen Grüßen

Ihr Team der Konzern Business Plattform

Nach erfolgreicher Überprüfung der Daten erhält der Registrar automatisch eine E-Mail mit der UserID und einem Link um ein Passwort für die ONE.Konzern Business Plattform festzulegen.

AKTIENGESELLSCHAFT

# **Zugangsdaten**

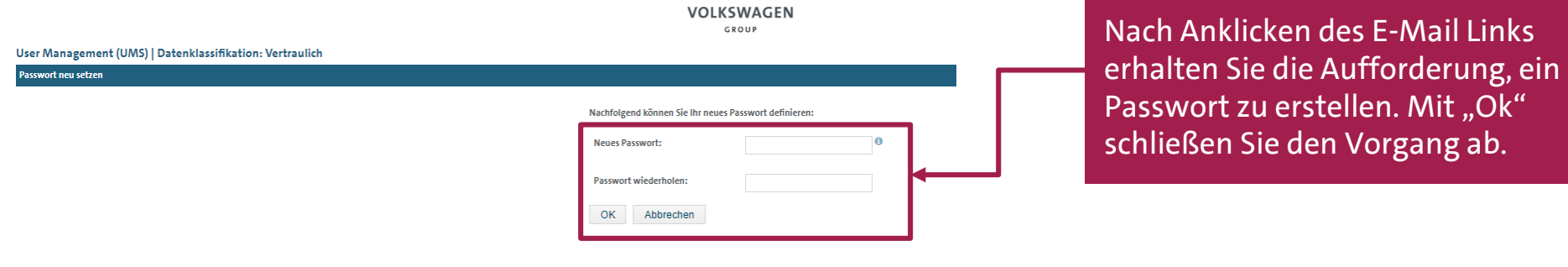

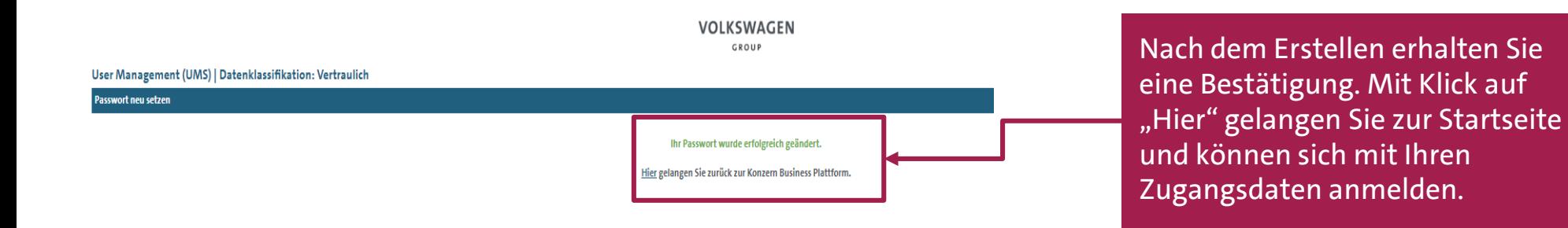

AKTIENGESELLSCHAFT

# **Anmeldung**

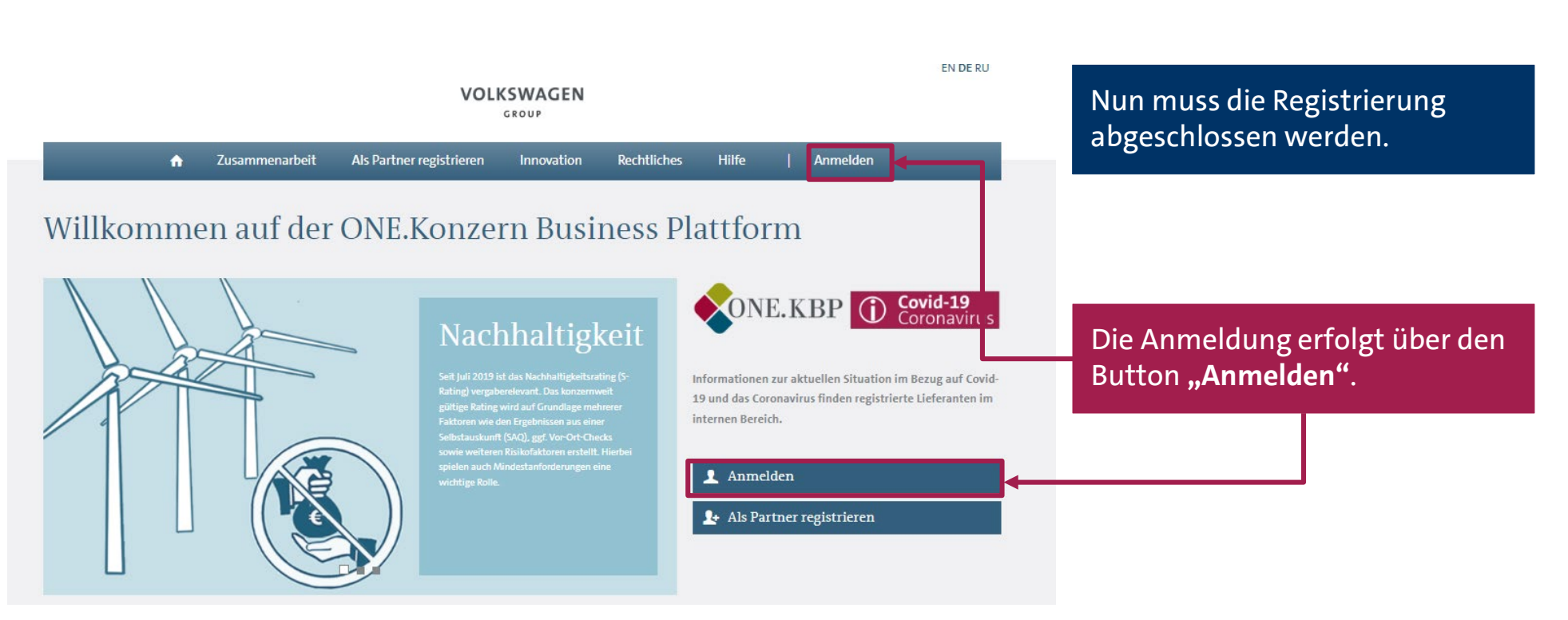

# **Anmeldung**

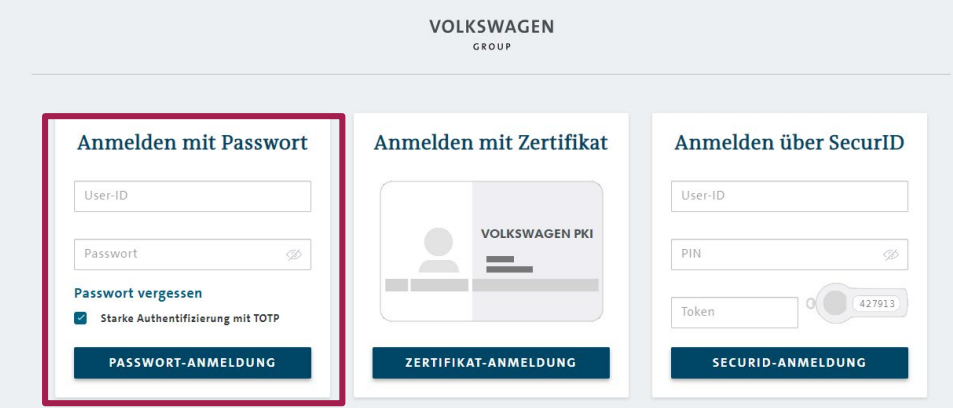

Anmelden mit Passwort

Ø

User-ID

Passwort

Passwort vergessen Starke Authentifizierung mit TOTP PASSWORT-ANMELDUNG

Für die Anmeldung ist die linke Anmeldemaske maßgeblich.

Dort müssen Sie den in der E-Mail erhaltene UserID für die Plattform (beginnend mit einem D…) eintragen.

In die zweite Zeile müssen Sie Ihr erstelltes Passwort eingeben. Hier ist die korrekte Schreibweise zu beachten. Das Passwort muss exakt übernommen werden (Groß- und Kleinschreibung ist zu beachten).

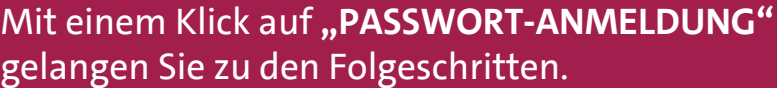

AKTIENGESELLSCHAFT

# **Folgeprozess der Registrierung**

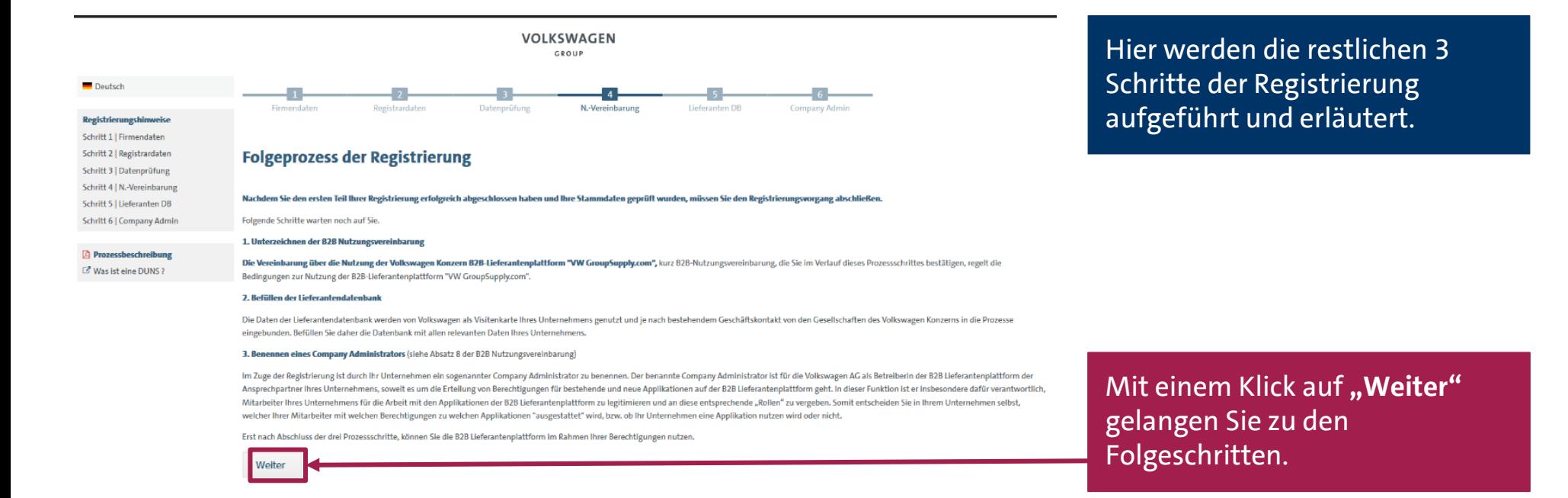

AKTIENGESELLSCHAFT

# **Schritt 4: B2B Nutzungsvereinbarung**

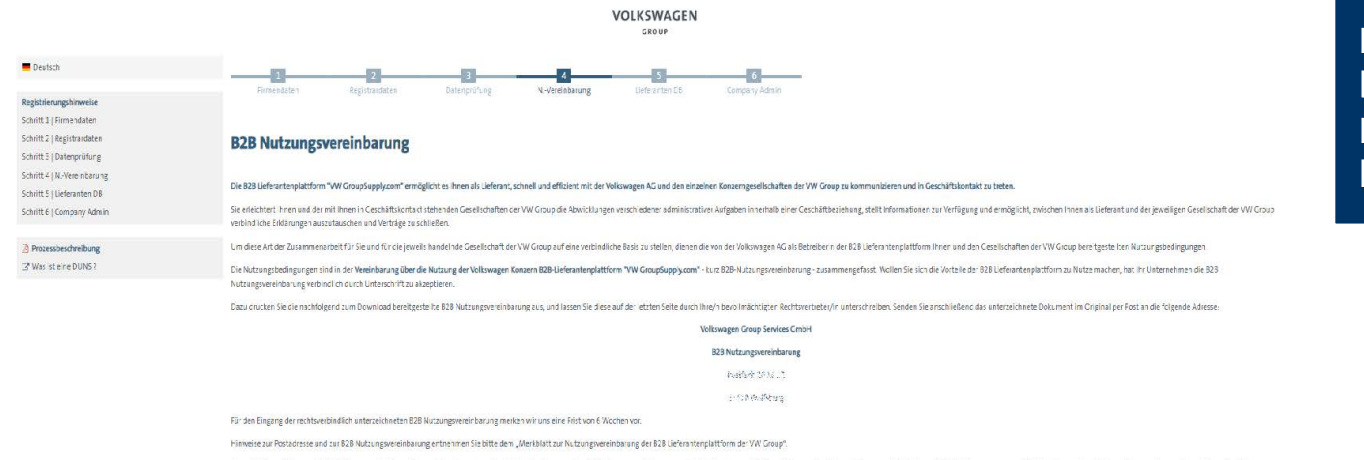

Zurwolfsifigen Nutzung der 828 Jeferanzerplatform stimmen Sie den unter aufgefählten Bes rigungen der BZB Nutzungswereinbarung vorb electronisch zu. Auf diese Webse ernög icher wir ihnen, nach Abschlass des Regist ierungsp unterzeichneten 828 Nutzungsvereinbarung, mit uns unter Nutzung bestimmter Inhalte der B2B Lieferantenplattform zu arbeiten.

Wirefauben urs. Sie bereits an dieser Stelle darauf hinzuweiser, dass nach Abiauf der Bearbeiturgsfrict von 6 Wechen der temporäre Zugang für hr Unternehmen / Ihren Standort abläuft und damit fir Zugang zur VW Group Supply

Eie Vereinbarung über die Nutzung der 828 Lieferantenplattform der Volkswagen AG steht hier für Sie zum Ausdruck bereit: ...

Ich stimme den unten aufgeführten Bedingungen zu

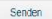

B2B-Mutzungsrereinbarung

Hier sind alle Informationen bezüglich der B2B Nutzungsvereinbarung hinterlegt.

AKTIENGESELLSCHAFT

# **Schritt 4: B2B Nutzungsvereinbarung**

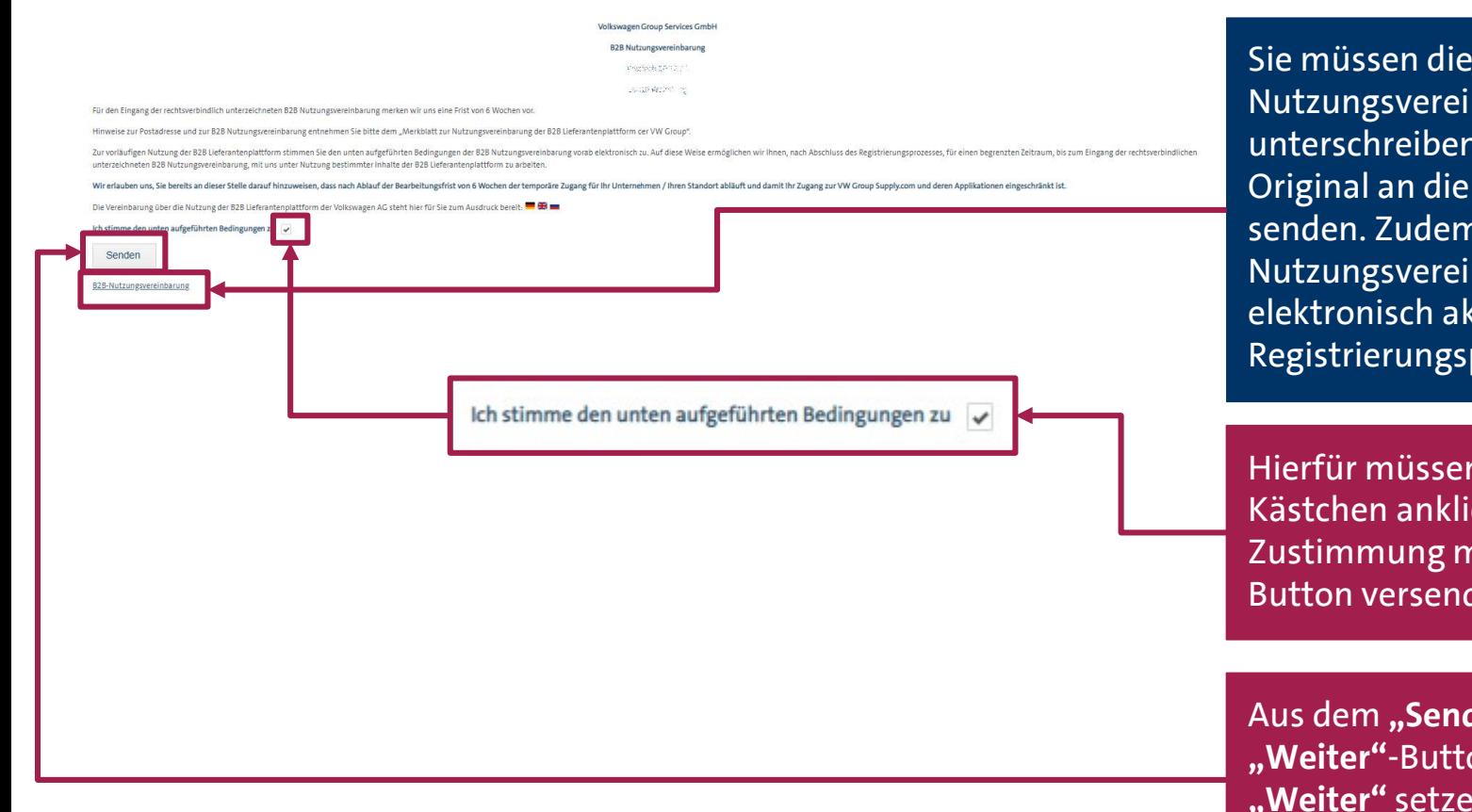

 $B2B$ nbarung ausdrucken, (lassen) und per Post im an gegebene Anschrift n müssen Sie die B2B nbarung auch kzeptieren, um den prozess fortzusetzen.

n Sie das Blankocken und die mit dem **"Senden"**den.

**den"**-Button wird ein on. Durch das Klicken auf **n Sie die Registrierung** fort.

AKTIENGESELLSCHAFT

# **Schritt 5: Lieferantendatenbank - Willkommen**

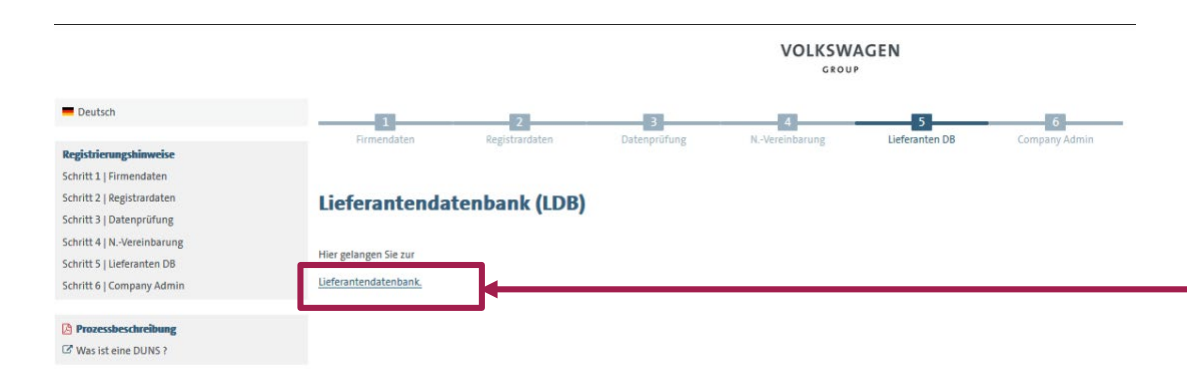

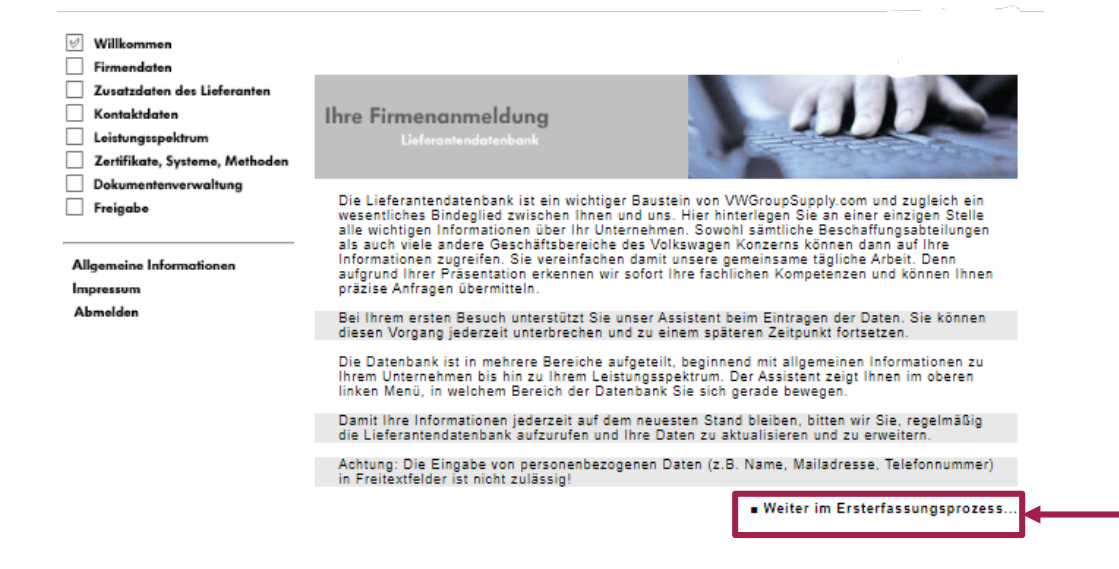

Anschließend müssen Sie die Lieferantendatenbank befüllen.

Mit dem Button **"Lieferantendatenbank"** gelangen Sie in die Lieferantendatenbank.

Auf der Willkommensseite erhalten Sie allgemeine Informationen über die Lieferantendatenbank.

**Mit dem Button "Weiter im Ersterfassungsprozess…**" gelangen Sie auf die jeweilig nächste Seite der Lieferantendatenbank.

AKTIENGESELLSCHAFT

# **Schritt 5: Lieferantendatenbank – Firmendaten**

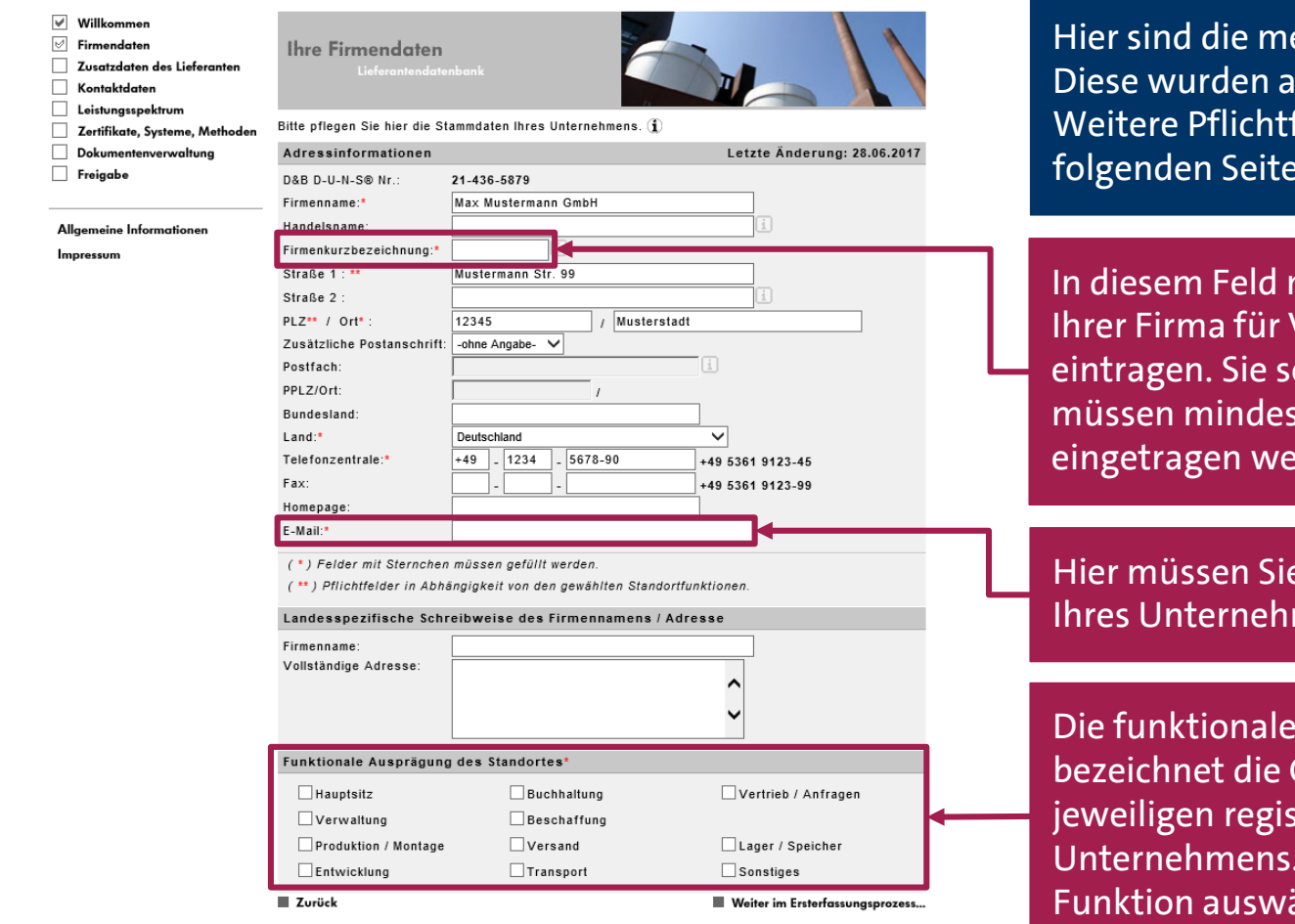

eisten Daten bereits vorausgefüllt. us der Registrierung übernommen. felder sind auf dieser und den en mit \* gekennzeichnet.

müssen Sie eine Kurzbezeichnung VW-interne Anzeigezwecke ollte möglichst sprechend sein. Es stens 3 Buchstaben oder Zeichen erden.

die allgemeine E-Mail-Adresse mens eintragen.

Ausprägung Ihres Standortes Geschäftsfelder/Funktion des strierten Standortes Ihres Sie müssen mindestens eine ählen.

# **Schritt 5: Lieferantendatenbank – Zusatzdaten des Lieferanten**

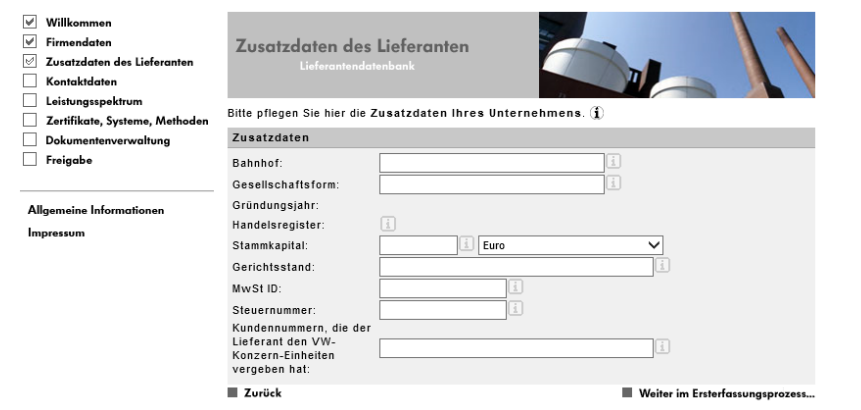

Hier können Sie Zusatzdaten erfassen.

Diese sind keine Pflicht, sondern rein freiwillig.

Das Gründungsjahr und die Handelsregisternummer werden, sofern Daten vorhanden sind, direkt von Dun & Bradstreet übertragen und können nur durch eine Änderung direkt am Datensatz bei D&B angepasst werden.

AKTIENGESELLSCHAFT

# **Schritt 5: Lieferantendatenbank – Kontaktdaten**

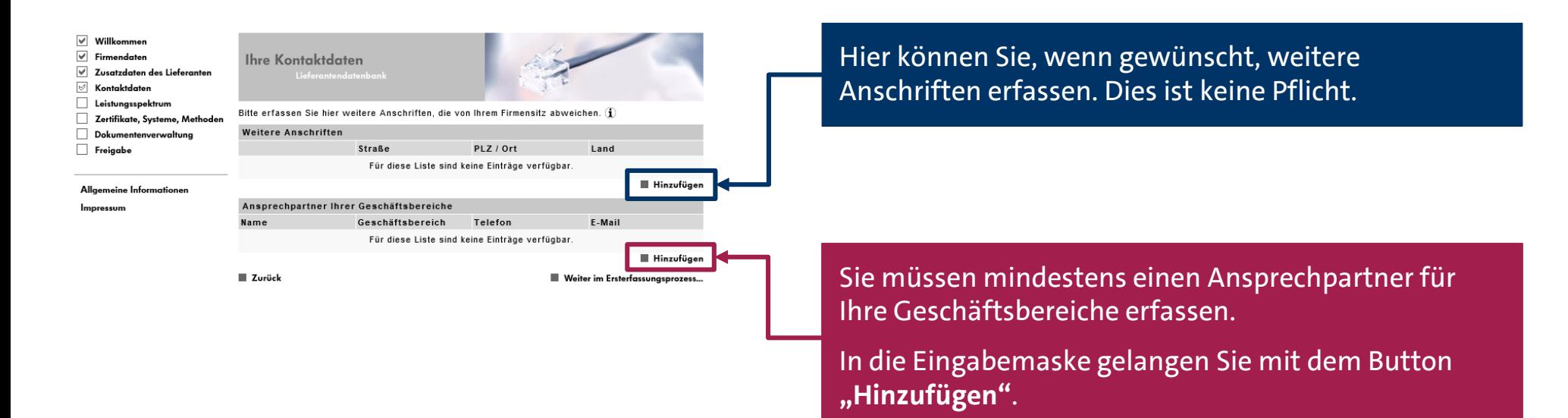

AKTIENGESELLSCHAFT

# **Schritt 5: Lieferantendatenbank – Kontaktdaten**

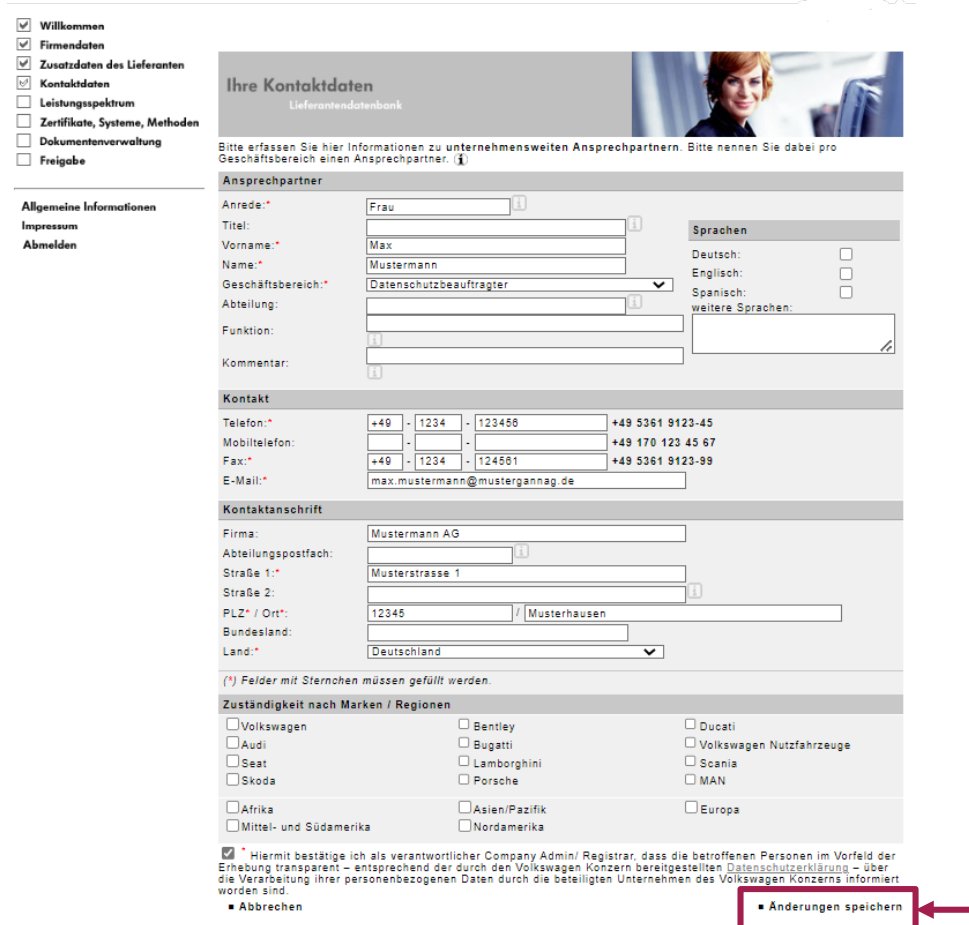

Hier erfassen Sie die Kontaktdaten eines Ansprechpartners.

Die mit \* gekennzeichneten Felder sind Pflichtfelder, die ausgefüllt werden müssen.

Wenn es keine verschiedenen Geschäftsbereiche in Ihrem Unternehmen gibt, tragen Sie bitte den Geschäftsführer/Inhaber mit dem Geschäftsbereich "Geschäftsleitung" ein.

Im Anschluss klicken Sie bitte auf "Änderungen **speichern"**.

AKTIENGESELLSCHAFT

# **Schritt 5: Lieferantendatenbank – Kontaktdaten**

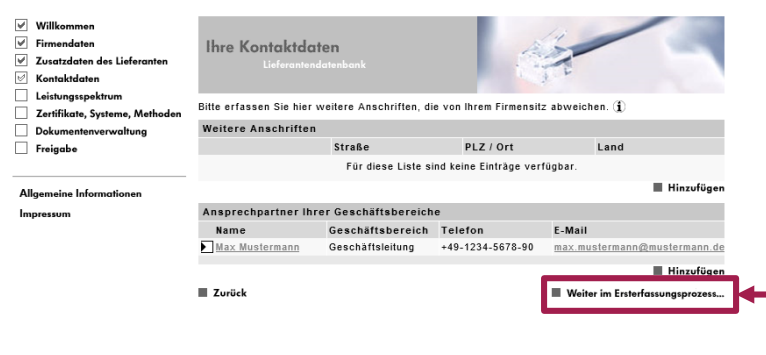

Nach **"Änderungen speichern"** gelangen Sie wieder auf die Hauptseite der Kontaktdaten.

Wenn gewünscht, können Sie noch weitere Ansprechpartner erfassen.

Ansonsten gelangen Sie mit "Weiter im **Ersterfassungsprozess…"** zum nächsten Punkt der Lieferantendatenbank.

AKTIENGESELLSCHAFT

# **Schritt 5: Lieferantendatenbank – Leistungsspektrum**

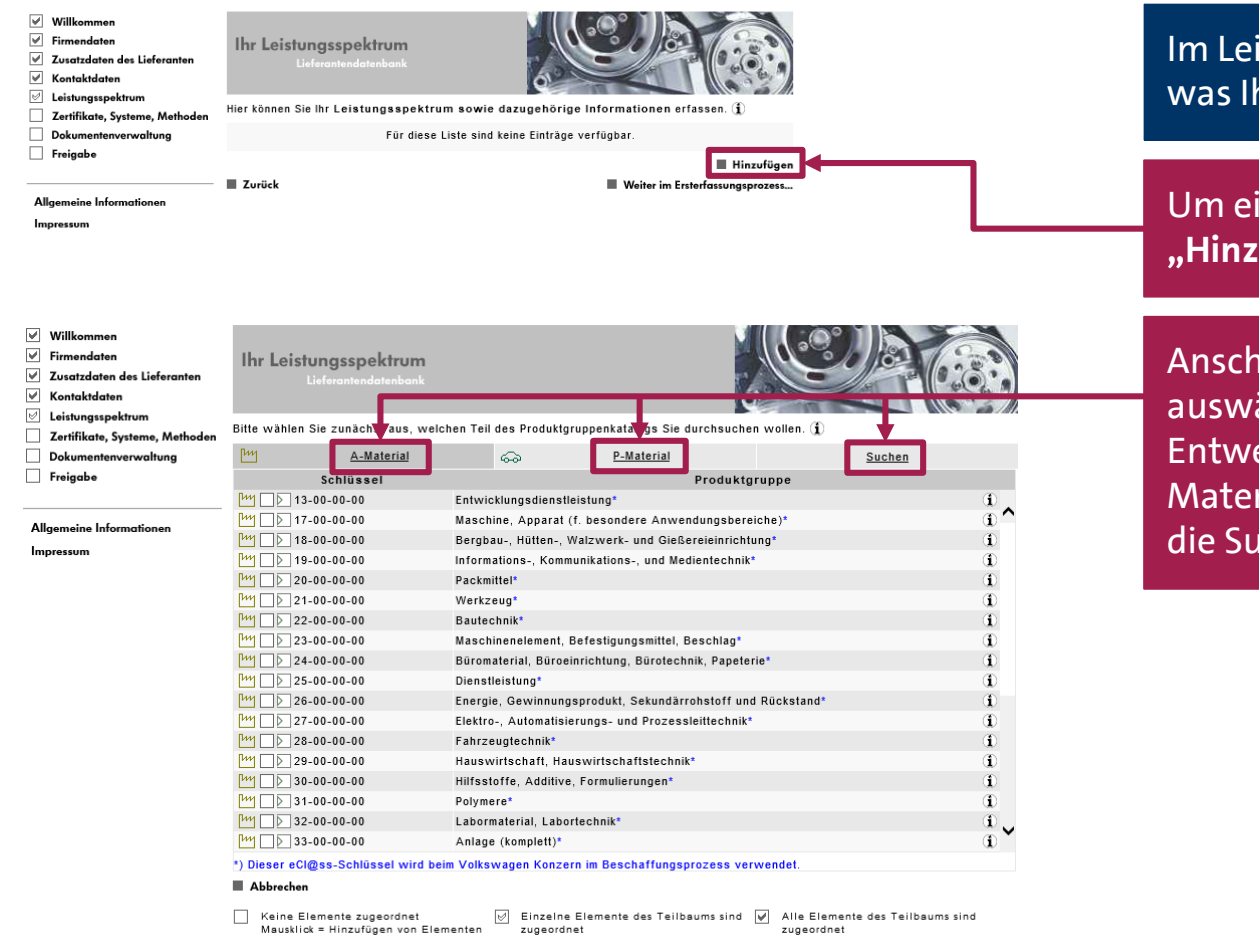

istungsspektrum müssen Sie auswählen, hr Unternehmen anbietet bzw. herstellt.

inen Punkt zu erfassen, klicken Sie auf ufügen".

**Iließend bekommen Sie alle** ählbaren Punkte angezeigt. eder gehen Sie direkt über das jeweilige rial (A- oder P-Material) oder Sie nutzen chfunktion.

des Teilbaums

Mausklick = Entfernen aller Elemente im

Teilbaum

Mausklick = Ergänzen von den noch

fehlenden Elementen des Teilbaums

AKTIENGESELLSCHAFT

# **Schritt 5: Lieferantendatenbank – Leistungsspektrum**

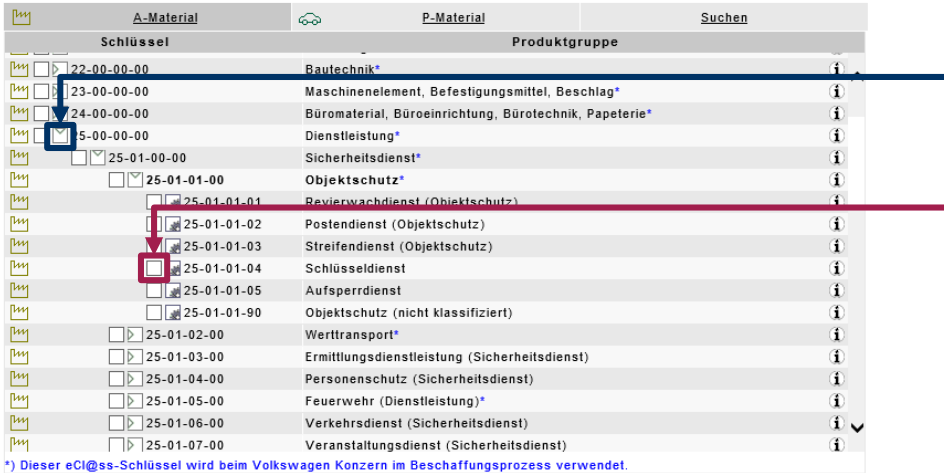

#### Abbrechen

Keine Elemente zugeordnet Mausklick = Hinzufügen von Elementen des Teilbaums

 $\boxed{\forall}$  Einzelne Elemente des Teilbaums sind  $\boxed{\forall}$  Alle Elemente des Teilbaums sind zugeordnet Mausklick = Ergänzen von den noch fehlenden Elementen des Teilbaums

zugeordnet Mausklick = Entfernen aller Elemente im Teilbaum

Mit einem Klick in das Kästchen mit dem Pfeil nach rechts können Sie die Baumstruktur weiter nach unten öffnen. Das Ende der Baumstruktur wird mit dem Kästchen mit dem Zahnrad in der unteren Ecke angezeigt.

Um eine Position hinzuzufügen, klicken Sie auf das Blanko-Kästchen vor der Position.

Sie können immer nur eine Position auf einmal hinzufügen.

# **Schritt 5: Lieferantendatenbank – Leistungsspektrum**

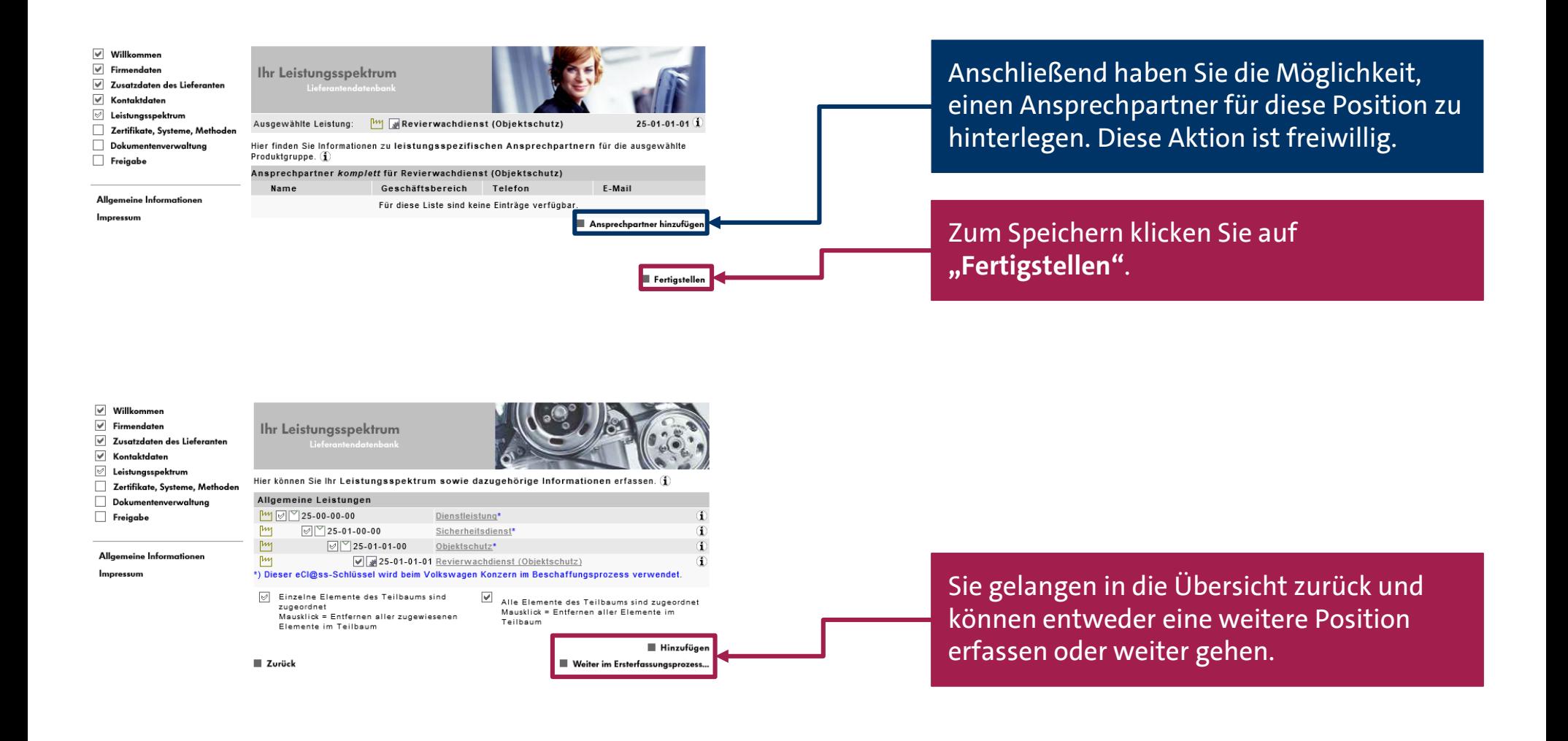

# **Schritt 5: Lieferantendatenbank – Zertifikate, Systeme, Methoden**

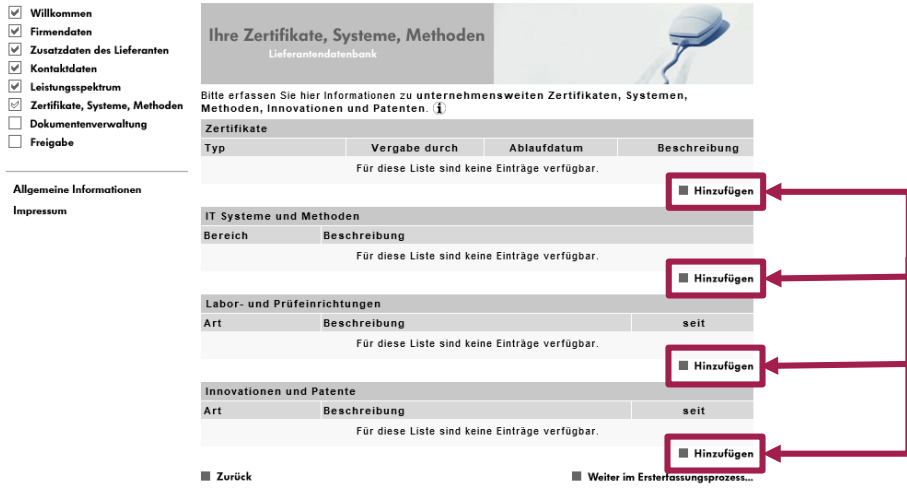

Hier können Zertifikate, Systeme und Methoden eingetragen werden.

Es ist nicht möglich, Dokumente hochzuladen. Dokumente können unter dem Punkt "Dokumentenverwaltung" hochgeladen werden.

Hier erfolgt eine reine Eintragung.

Mit "Hinzufügen" unter dem jeweiligen Punkt können Sie die Eingabemaske öffnen und die Eintragungen vornehmen.

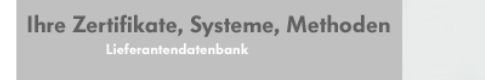

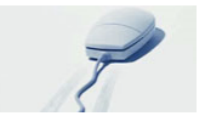

Bitte erfassen Sie hier Ihre unternehmensweiten Zertifikate. (1)

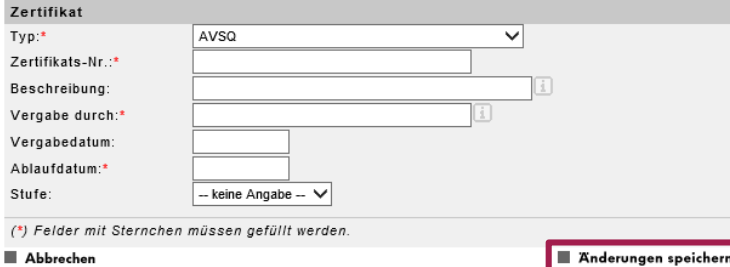

Mit **"Änderungen speichern"** werden die Eingaben übernommen.

# **Schritt 5: Lieferantendatenbank – Dokumentenverwaltung**

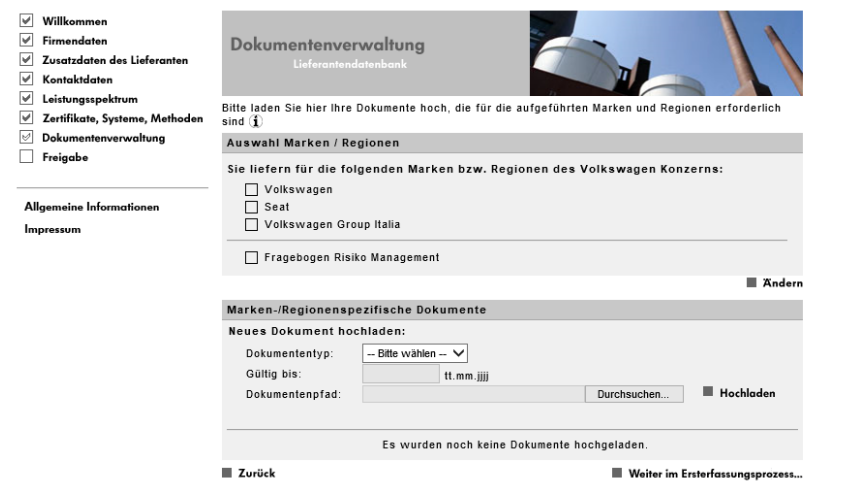

Hier können Sie diverse Dokumente hochladen. Es ist keine Pflichteingabe, sodass alle Dokumente freiwillig sind.

# **Schritt 5: Lieferantendatenbank – Dokumentenverwaltung**

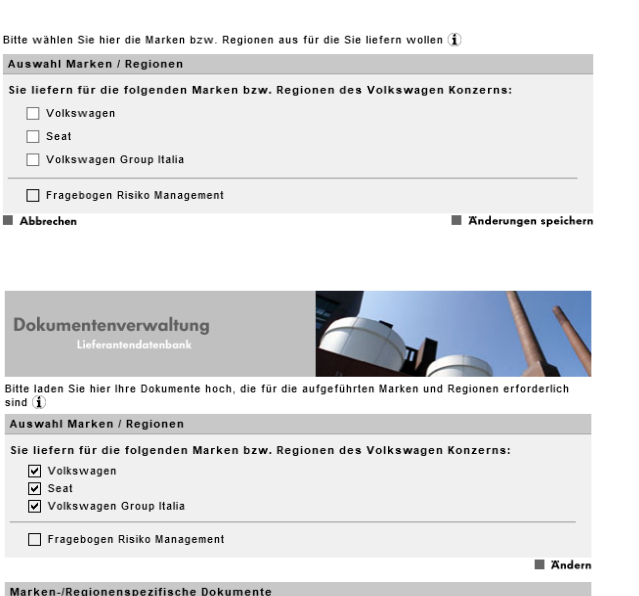

#### Folgende Dokumente werden noch benötigt • Bankdaten auf Firmenpapier der Hausbanl

Immer erforderlich:

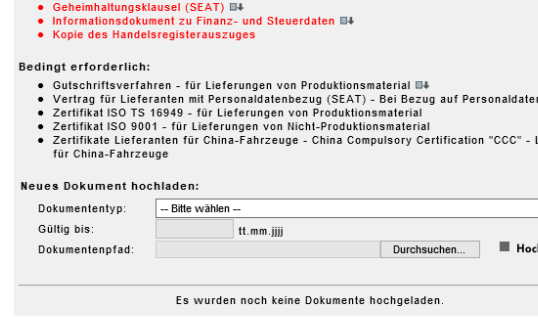

 $\blacksquare$  Zurück

Weiter im Ersterfassungsprozess

.<br>ieferung

Je nach Auswahl der Marke/Region ist das Hochladen verschiedener Dokumente möglich.

Wenn Sie lediglich "Volkswagen" auswählen, können Sie z.B. eine Firmenpräsentation hochladen.

Wenn Sie allerdings "Seat" und/oder "Volkswagen Group Italia" auswählen, werden diverse Dokumente als Pflichtdokumente angezeigt.

Eine generelle Auswahl ist allerdings nicht notwendig und hat keinerlei Einfluss auf etwaige Geschäftsbeziehungen.

AKTIENGESELLSCHAFT

# **Schritt 5: Lieferantendatenbank – Fertigstellen**

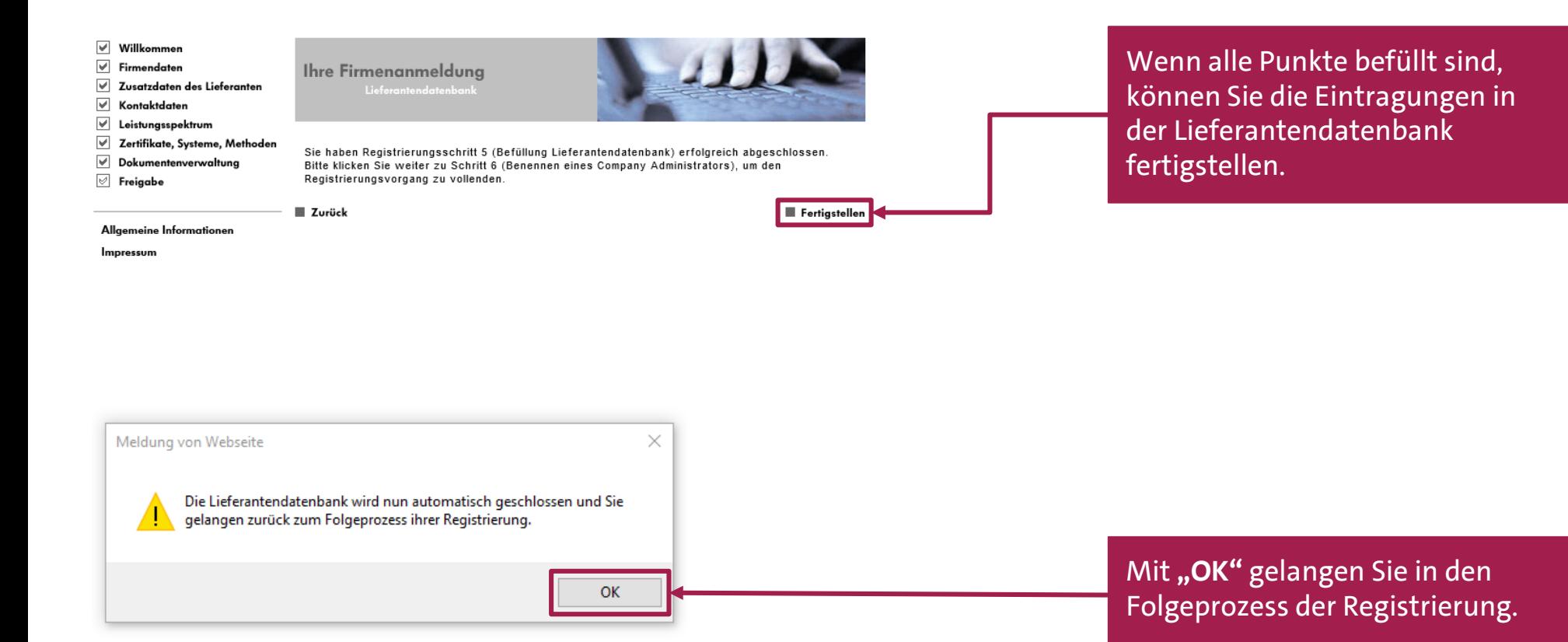

AKTIENGESELLSCHAFT

# **Schritt 6: CompanyAdmin anlegen**

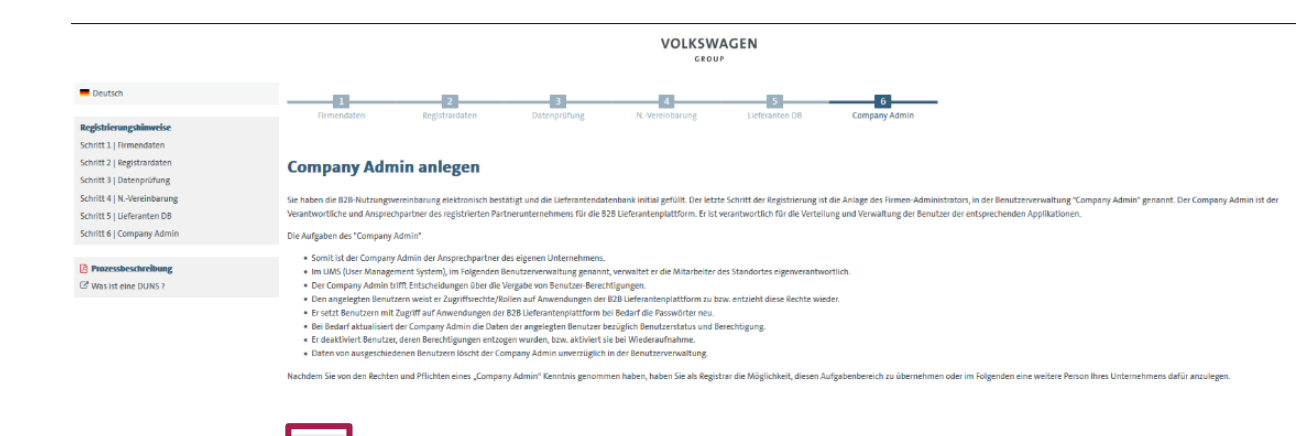

Der letzte Schritt ist die Benennung des CompanyAdmins.

Hier legen Sie fest, wer aus Ihrem Unternehmen die administrative Plattform-Verwaltung übernimmt.

Zur Eingabe gelangen Sie über **"Weiter"**.

AKTIENGESELLSCHAFT

Deutschland

männlich

# **Schritt 6: CompanyAdmin anlegen**

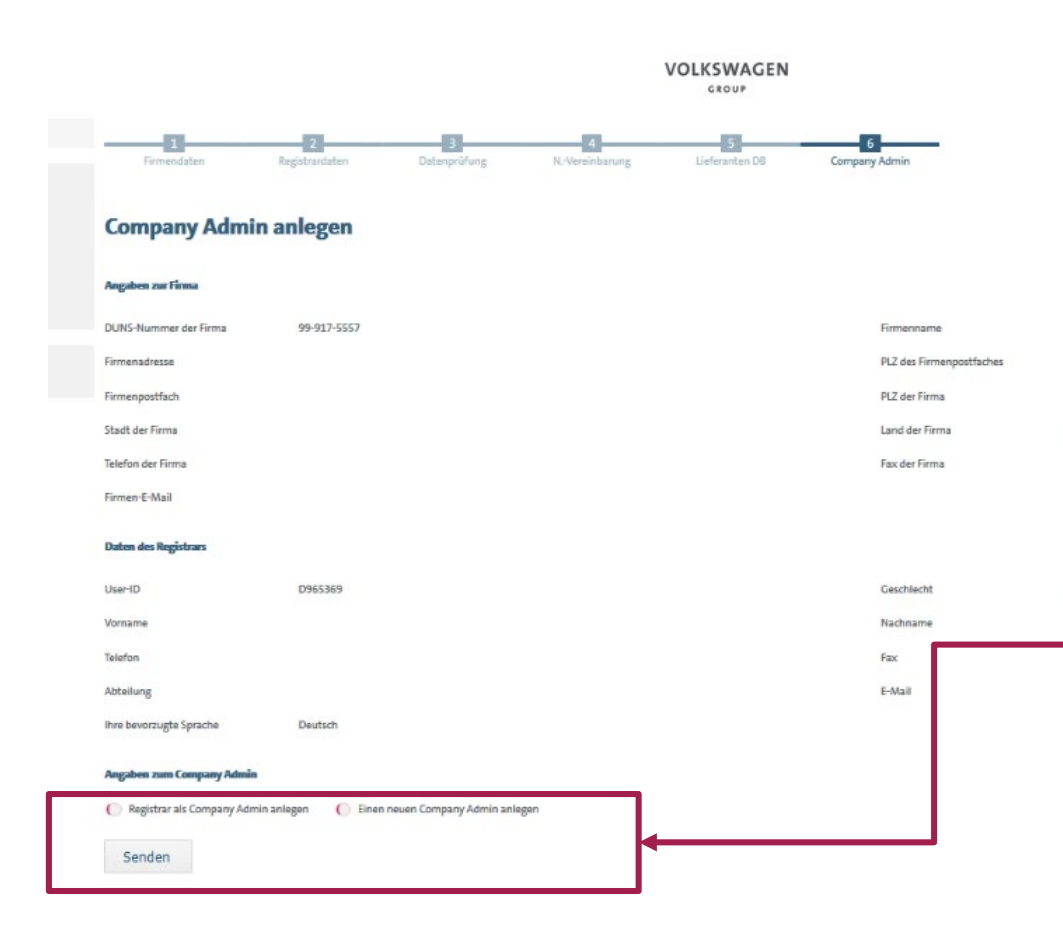

Hier haben Sie die Möglichkeit, entweder den Registrar als CompanyAdmin anzulegen oder eine andere Person.

Wenn der Registrar auch CompanyAdmin werden soll, reicht ein Klick in die Checkbox aus, um anschließend auf **"Senden"** zu gehen.

Wenn eine andere Person diese Aufgabe übernehmen soll, muss diese Checkbox ausgewählt werden. Anschließend erhalten Sie eine Eingabemaske, in der Sie den CompanyAdmin mit seinen persönlichen Daten eintragen müssen.

AKTIENGESELLSCHAFT

# **Registrierung abgeschlossen**

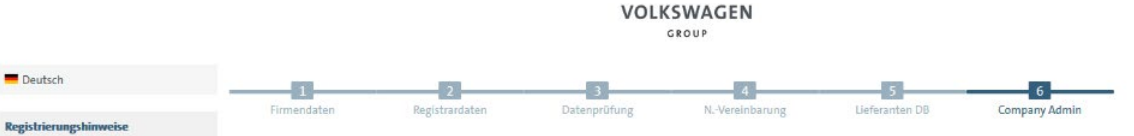

#### Schritt 1 | Firmendaten

Schritt 2 | Registrardaten Schritt 3 | Datenprüfung Schritt 4 | N.-Vereinbarung Schritt 5 | Lieferanten DB Schritt 6 | Company Admin

**Prozessbeschreibung** C' Was ist eine DUNS ?

#### **Registrierung abgeschlossen!**

Vielen Dank. Sie haben die Registrierung auf der B2B-Lieferantenplattform abgeschlossen! Ihr Company Administrator kann sich nun über die Seite www.vwgroupsupply.com einloggen und die Administration Ihres Unternehmens durchführen

Bitte denken Sie daran, die schriftliche Bestätigung der Vereinbarung über die Nutzung der Volkswagen Konzern B2B Lieferantenplattform "VW GroupSupply.com" (B2B Nutzungsvereinbarung) an das Volkswagen Supplier Integration Team zu senden

Wenn alle 6 Schritte erfolgreich abgeschlossen wurden, erhalten Sie die Anzeige, dass die Registrierung abgeschlossen ist.

Um sich nun auf der Plattform anzumelden, muss diese Seite geschlossen und die Homepage www.vwgroupsupply.com erneut aufgerufen werden.

# **Standorte Supplier Integration Team Kontakt: [www.vwgroupsupply.com](http://www.vwgroupsupply.com/) > Hilfe**

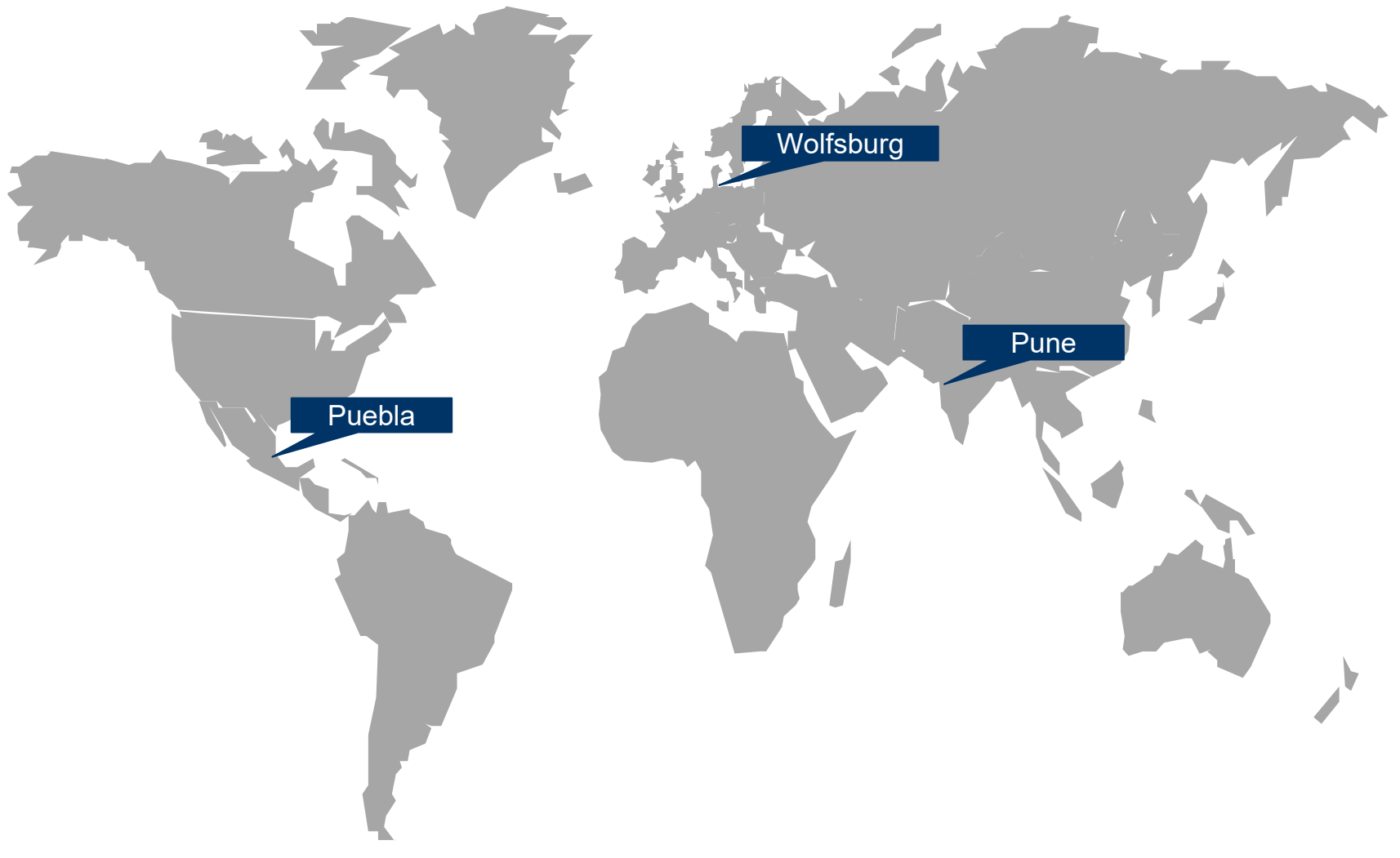